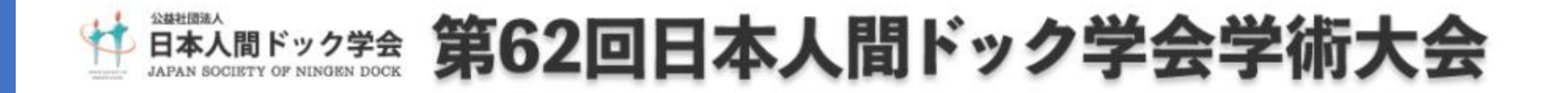

# **講演データ作成 マニュアル (ZOOM収録)**

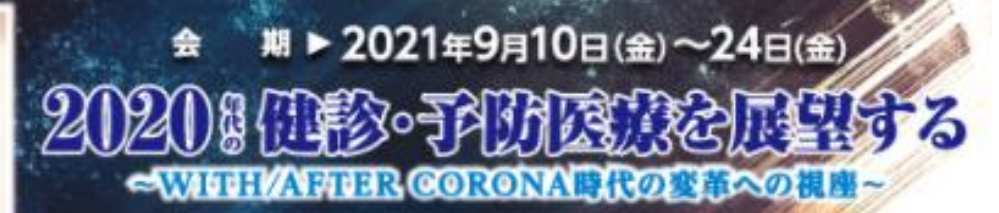

A.

学術大会長:那須 繁(特定医療法人財団博愛会理事長) 日本医師会 健康保険組合連合会 日本病院共済会 日本人関ドック開設協会

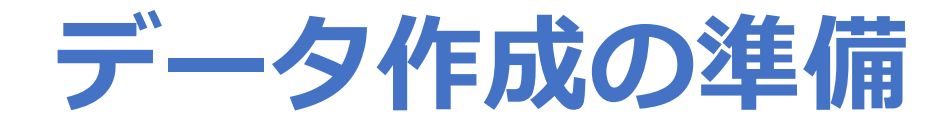

### **スライドを作る前に確認を**

#### **PowerPointのスライドサイズは「16:9」を推奨致します。**

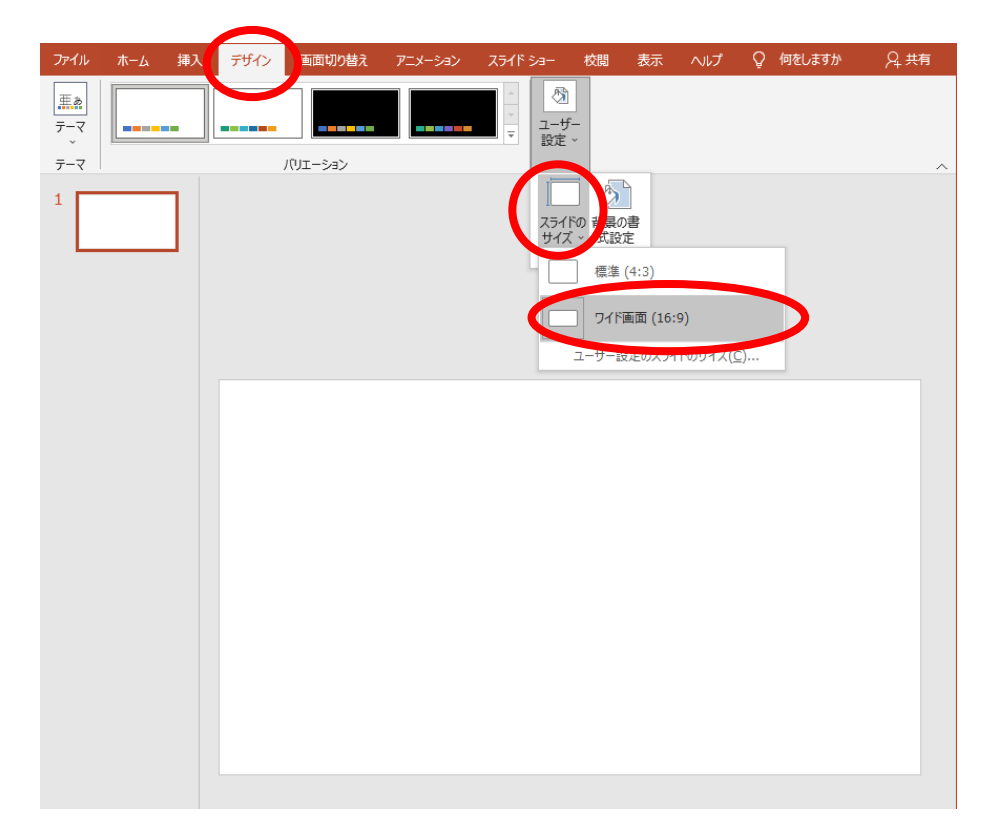

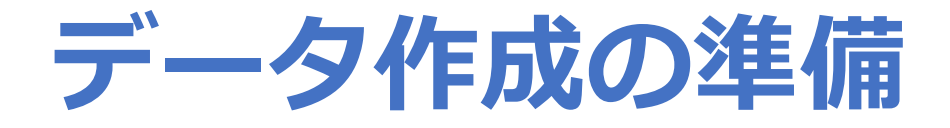

### **保存形式について**

### **mp4形式にて登録してください。**

### **利益相反開示について**

**公益社団法人日本人間ドック学会利益相反(COI)に関する指 針、施行規則」に従い、発表の際に利益 相反を開示することが必要になっております。利益相反をご理 解の上、発表をしていただくようお願い致します。 ※詳細は下記URLよりご参照ください。 https://www.ningen-dock.jp/society/coi**

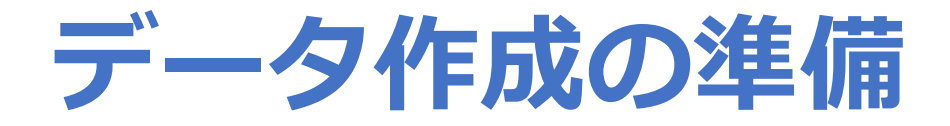

### **利益相反開示について2(表記方法)**

様式1-A:学術大会発表時、 申告すべきCOI 状態がない時

様式1-B:学術大会発表時、 申告すべきCOI 状態がある時

#### 演題タイトル0000000000000

筆頭発表者名: 00 00 共同発表者名: 00 00, 00 00 00 00, 00 00 演題発表に関連し、筆頭および共同発表者は、 開示すべき COI 関係にある企業などはありません。

※COIは演題タイトルページ (スライド)下段に ご記入ください ※演題発表時にCOIに関する発言の 必要はございません

## 日本人間ドック学会 COI開示

筆頭発表者名: 00 00 共同発表者名: OO OO, OO OO 0000,0000 演題発表に関連し、筆頭および共同発表者は、 開示すべきCOI関係にある企業として、

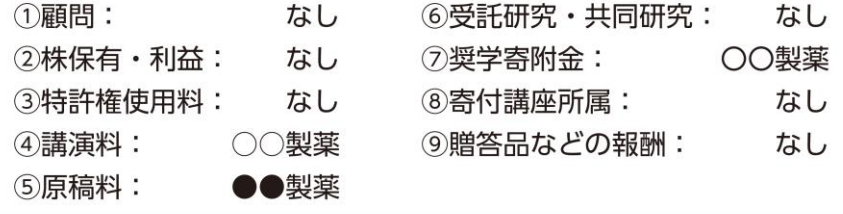

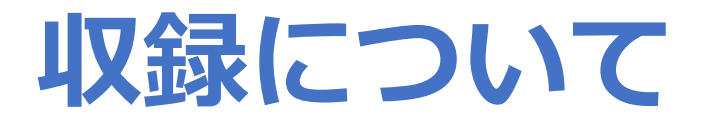

# **※発表データ(音声付き)の作成時間はセッションより 異なります。 別途ご連絡いたしますので、ご確認をお願いします。**

**機器の準備**

**お使いのPCにマイクが内蔵されていることをご確認ください。 マイクが内蔵されていない場合は、外付けのマイクをご準備く ださい。 録音の際は、極力周りの音が入らないようにしてください。**

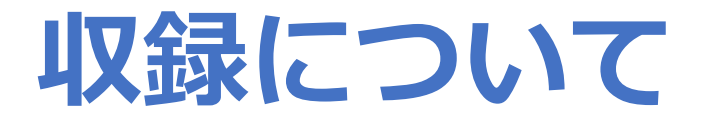

- **① スライドを表示したい場合は、 あらかじめスライドを開いておいてください。**
- **② Zoomを立ち上げ、サインインする。**

### **③ 新規ミーティングを開始する。**

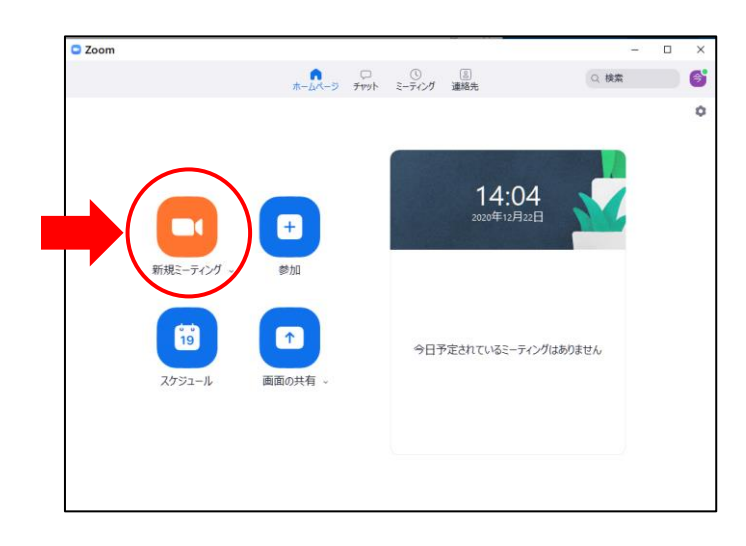

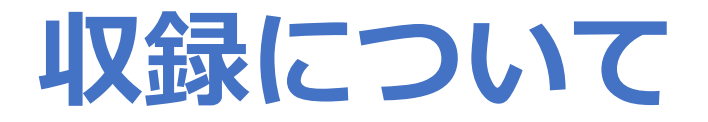

### **④ レコーディングを押すと録画が始まります。 (保存先を聞かれたら『このコンピューターに保存』を 選んでください。)**

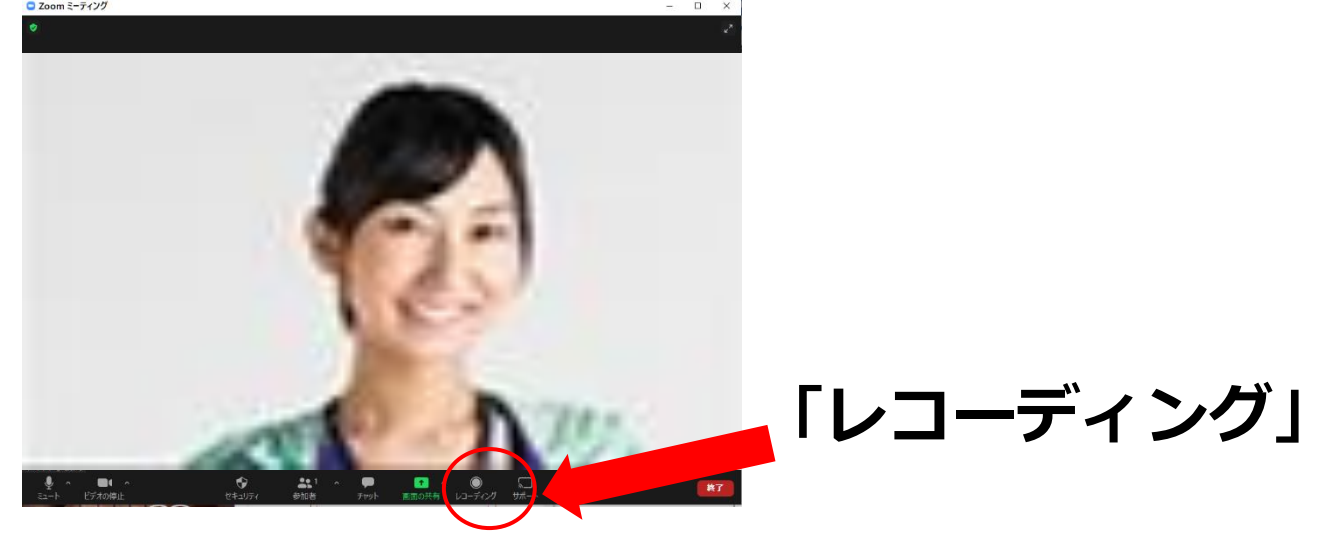

**⑤ 画面の下にある を押すと一時停止ができます。**

**( を押すと停止してしまうので、収録が終わるまでは押さないでください。)**

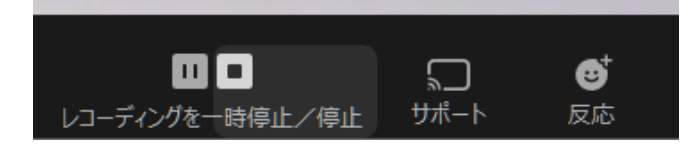

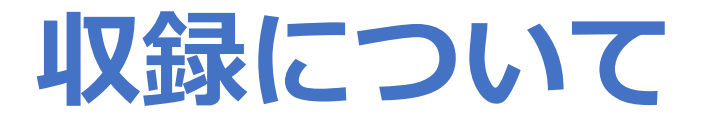

### **【スライドを表示する方法】 ⑥スライドを表示したい場合は、一時停止し、 下の「画面の共有」を押して該当のスライドを選びます。**

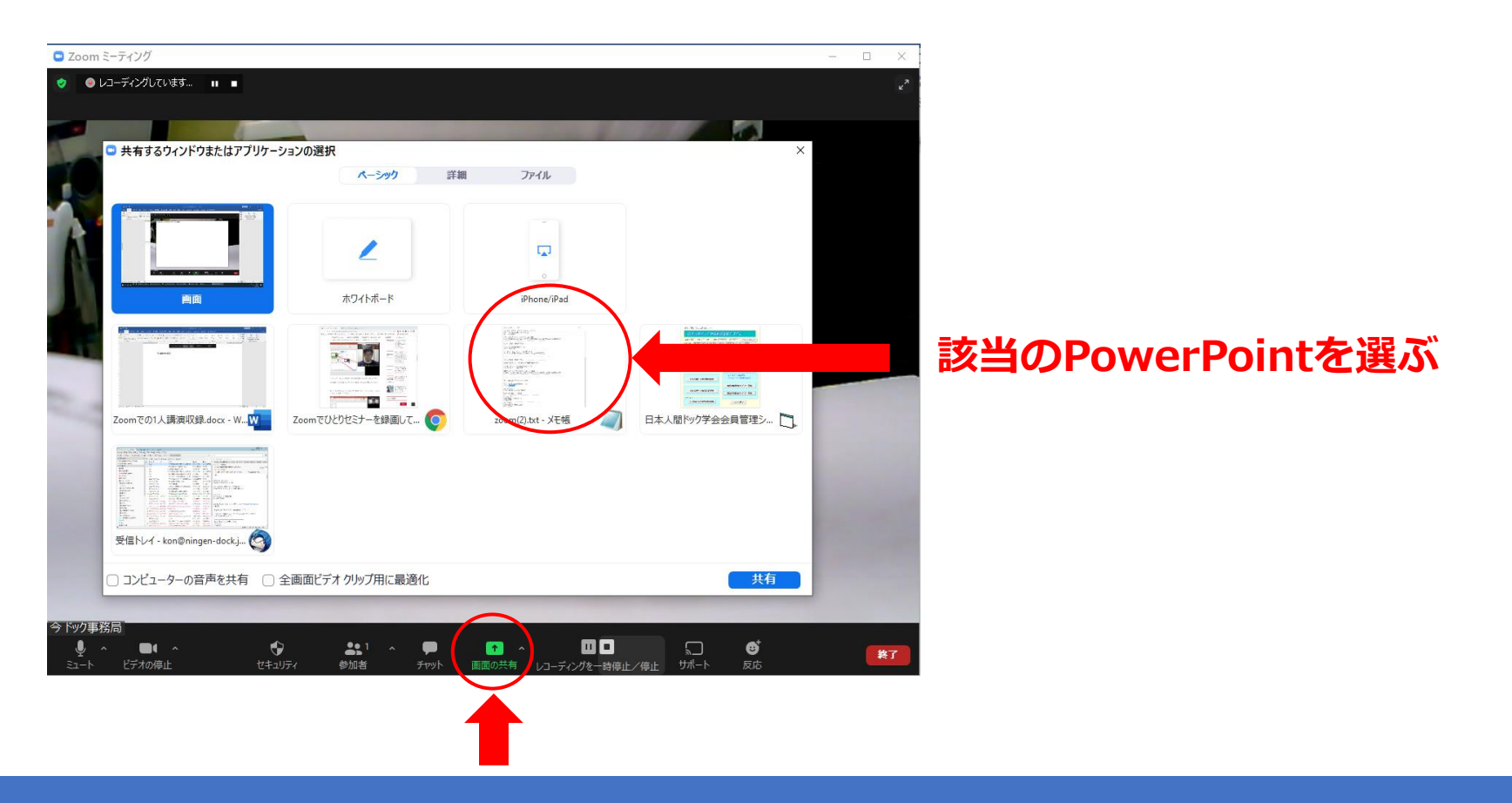

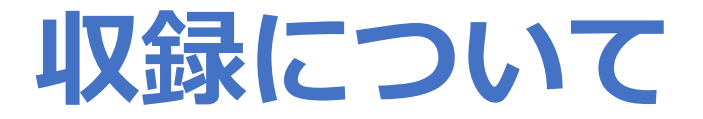

### **⑦スライドを表示している間、自分の顔を録画したくない場合は、 自分が映っている画面の左上を押し、閉じてください。**

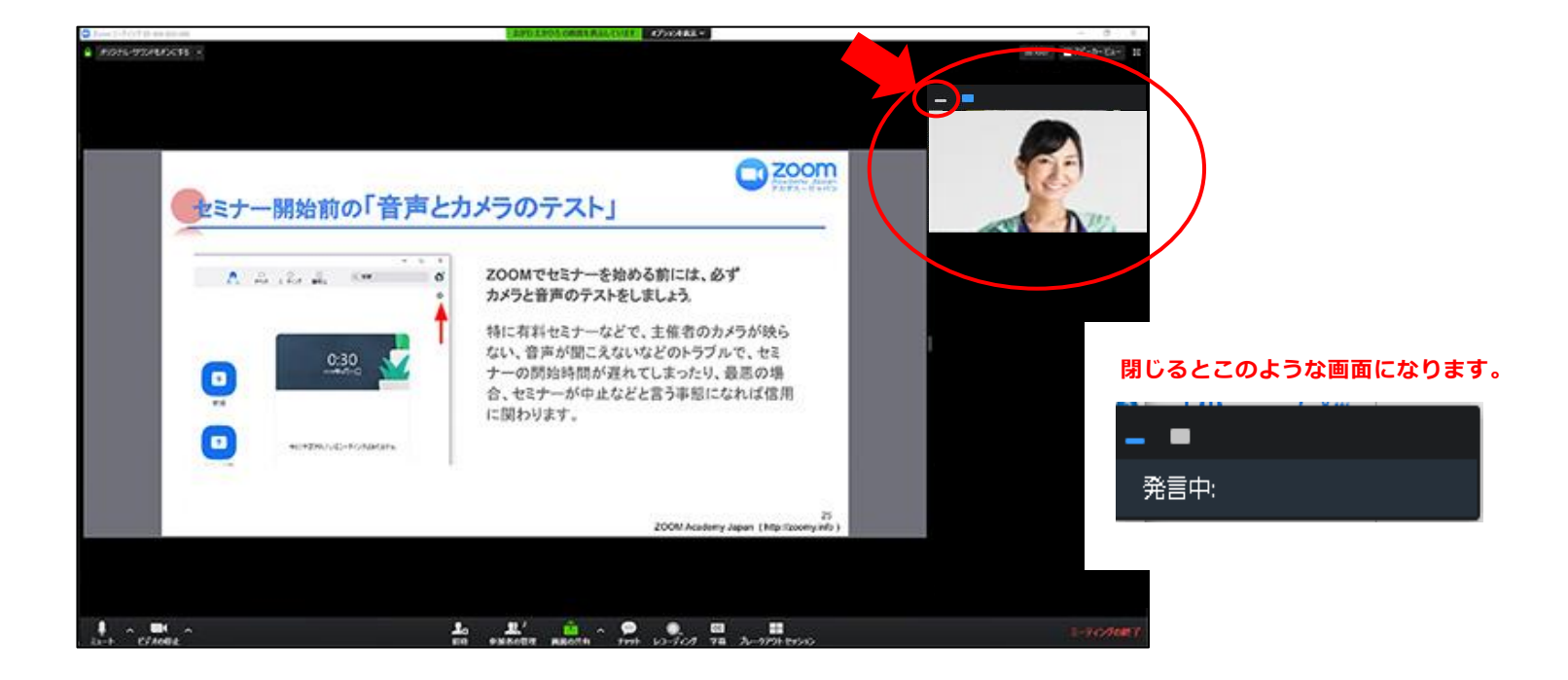

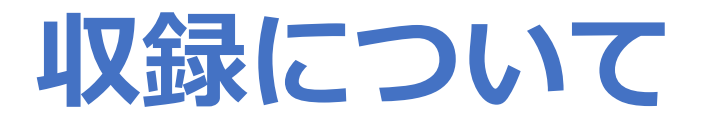

### **⑧画面共有の準備ができたら を押して録画を再開してください。 画面共有を停止するには、「共有の停止」を押して下さい**

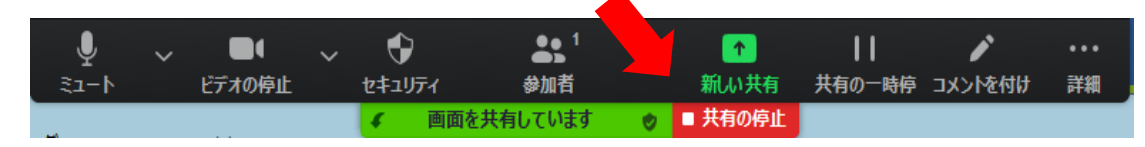

### **⑨収録がすべて終了したら を押し録画を止め、 ミーティングを退出します。**

### **⑩ミーティングが終了すると、今収録した動画の変換が自動的 に始まります。**

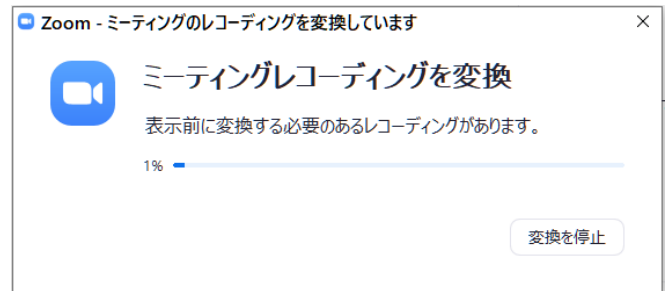

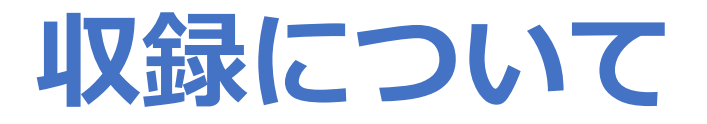

### **録画したデータは、「ドキュメント」フォルダ→ 「zoom」フォルダの中にあります。**

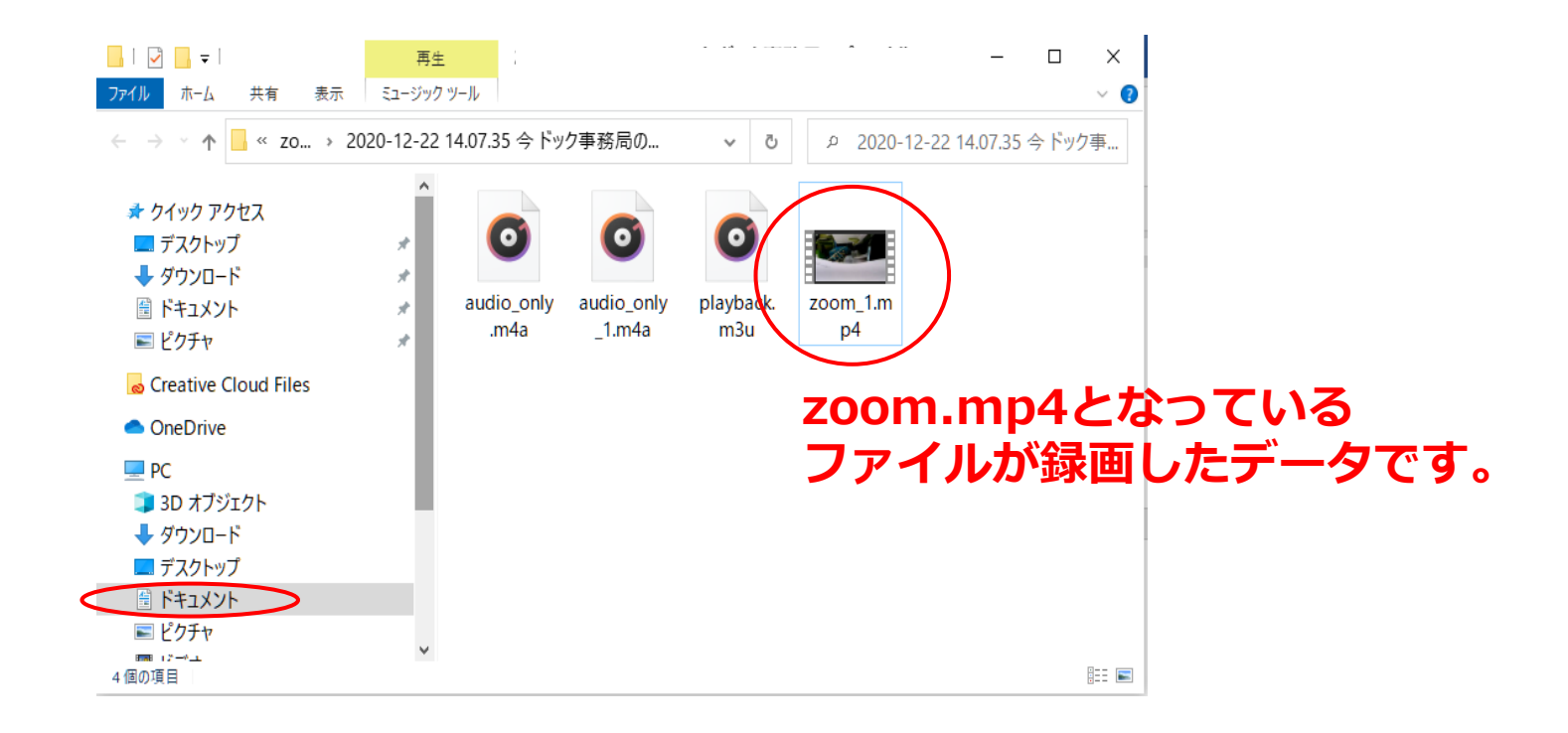